# **INSPIRON™** 설치 안내서

모델 PP19S

## 주, 주의 및 경고

주: "주"는 컴퓨터를 보다 효율적으로 사용할 수 있는 중요한 정보를 제공합니다.

주의: "주의"는 하드웨어의 손상 또는 데이타 유실 위험을 설명하며, 이러한 문제를 방지할 수 있는 방법을 알려줍니다.

경고: "경고"는 재산상의 피해나 부상 또는 사망의 위험성이 있음을 나타냅니다.

#### 본 문서의 정보는 사전 통지 없이 변경될 수 있습니다.

#### **©** 2008-2009 Dell Inc. 저작권 본사 소유.

Dell Inc.의 서면 허가를 받지 않은 이러한 자료에 대한 일체의 모든 재생산은 엄격하게 금지됩니다.

본 설명서에 사용된 상표: Dell, Dell 로고, Inspiron, YOURS IS HERE 및 DellConnect는 Dell Inc.의 상표입니다. Intel은 미국 및 기타 국가에서 Intel Corporation의 등록 상표이고 Atom은 상표입니다. Microsoft, Windows, Windows Vista 및 Windows Vista 시작 단추 로고는 미국 및/또는 기타 국가에서 Microsoft Corporation의 상표 또는 등록 상표입니다. Bluetooth는 Bluetooth SIG, Inc. 소유의 등록 상표이며 사용권 계약에 따라 Dell에서 사용합니다. SRS Premium Sound, SRS 및 (O) 기호는 SRS Labs, Inc.의 상표입니다.

본 설명서에서 특정 회사의 표시나 제품 이름을 지칭하기 위해 기타 상표나 상호를 사용할 수도 있습니다. Dell Inc.는 자사가 소유하고 있는 것 이외의 타사 소유 상표 및 상표명에 대한 어떠한 소유권도 갖고 있지 않습니다.

#### 2009년 4월 P/N F189M Rev. A01

## 차례

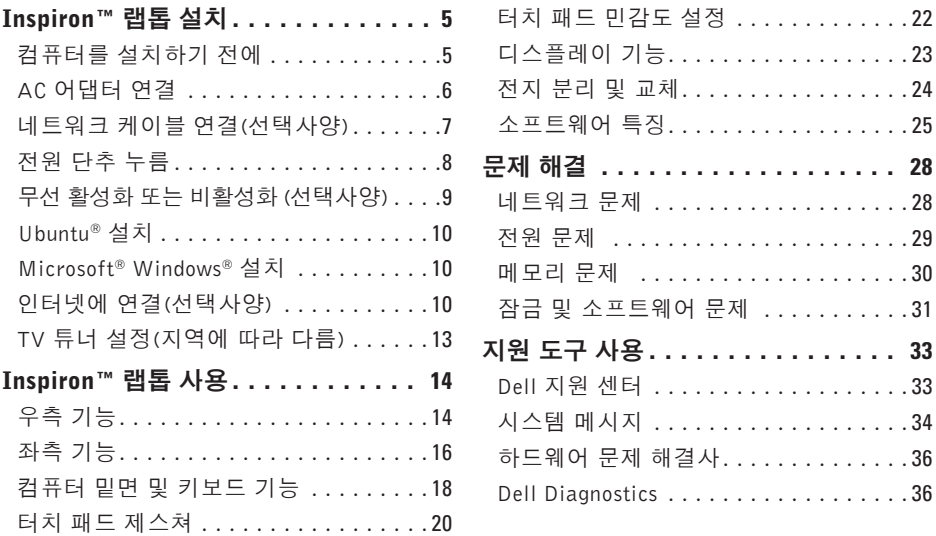

지원 도구 [사용](#page-32-0) . . . . . . . . . . . . . . . . **33**

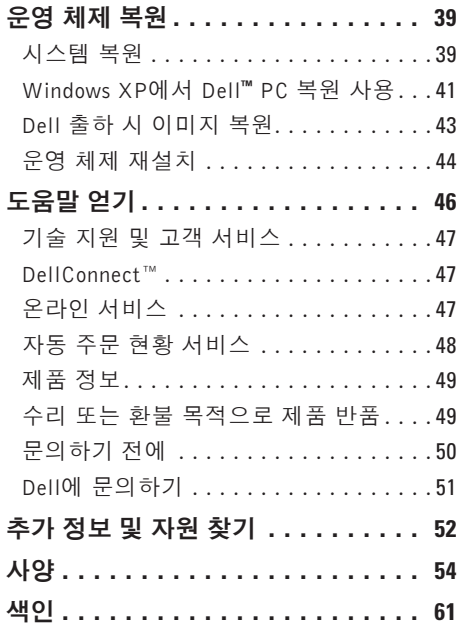

<span id="page-4-0"></span>이 항목에서는 Inspiron Mini 10 랩톱 설치에 대한 정보를 제공합니다.

## 컴퓨터를 설치하기 전에

컴퓨터를배치할때는전원에쉽게액세스할수 있고적절하게환기되며컴퓨터를놓을표면이 평평한지 확인하십시오.

Inspiron 랩톱 주변의 공기 흐름이 제한되면 과열될수있습니다.과열되는것을방지하려면 컴퓨터 뒷면에서 최소 10.2 cm(4 in), 사방 최소 5.1 cm(2 in)의 간격을 띄워야 합니다. 전원이 켜져 있을 때는 컴퓨터를 캐비닛이나 서랍 같은 공간에 두어서는 안 됩니다.

- 경고: 공기 통풍구를 막거나, 물체를 넣 거나, 먼지가 쌓이는 것을 방지하십시오. Dell™ 컴퓨터가 켜져 있는 동안에는 밀 폐된서류가방과같이공기흐름이제한된 환경에 두지 마십시오. 공기 흐름이 제한 되면 컴퓨터가 손상되거나 화재가 날 수 있습니다.
- 주의: 컴퓨터 위에 무겁거나 날카로운 물체를 올려 놓거나 쌓아두면 컴퓨터에 영구적인 손상을 초래할 수 있습니다.

## <span id="page-5-0"></span>AC 어댑터 연결

AC 어댑터를 컴퓨터에 연결한 다음 벽면 콘센 트나 서지 방지기에 꽂습니다.

경고: AC 어댑터는 AC 전원을 사용하는 곳이면 세계 어디에서나 사용할 수 있습 니다. 그러나 전원 커넥터와 파워 스트 립은 나라마다 다릅니다. 호환되지 않는 케이블을 사용하거나 부적합한 케이블을 파워스트립이나전원콘센트에연결하면, 화재가 발생하거나 컴퓨터가 영구적으로 손상될 수 있습니다.

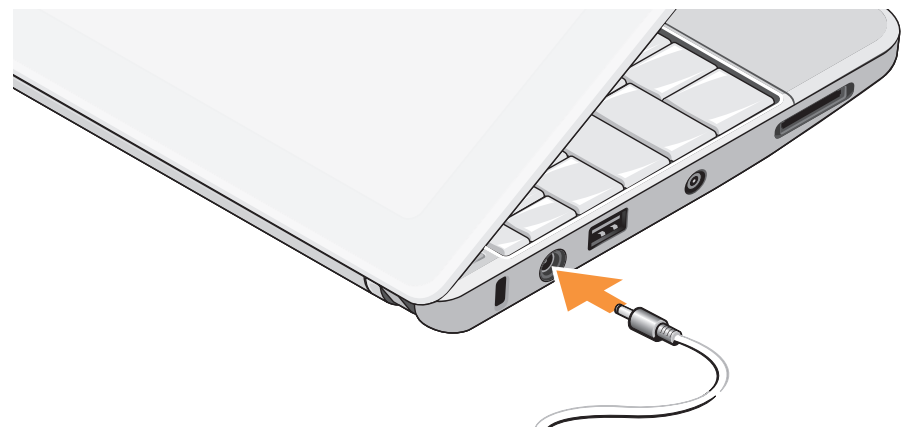

## <span id="page-6-0"></span>네트워크 케이블 연결(선택사양)

유선 네트워크 연결을 사용하려면 네트워크 케이블을 연결하십시오.

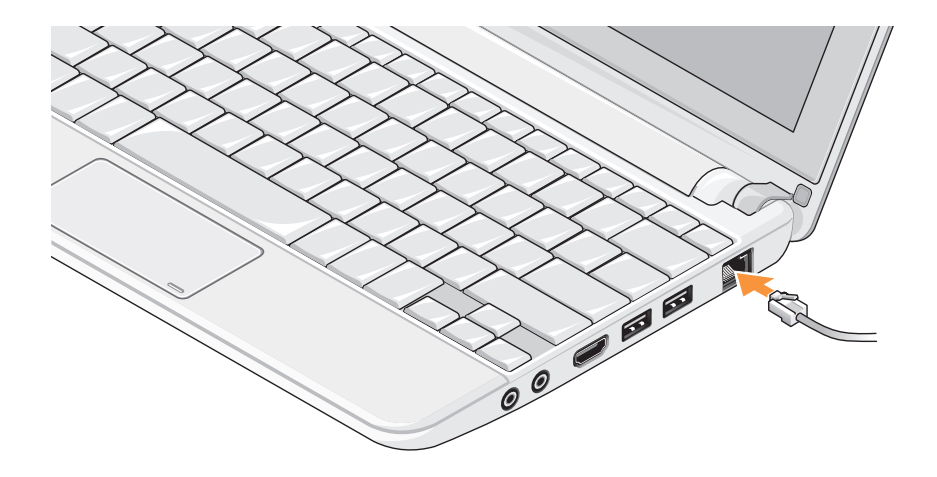

## <span id="page-7-0"></span>전원 단추 누름

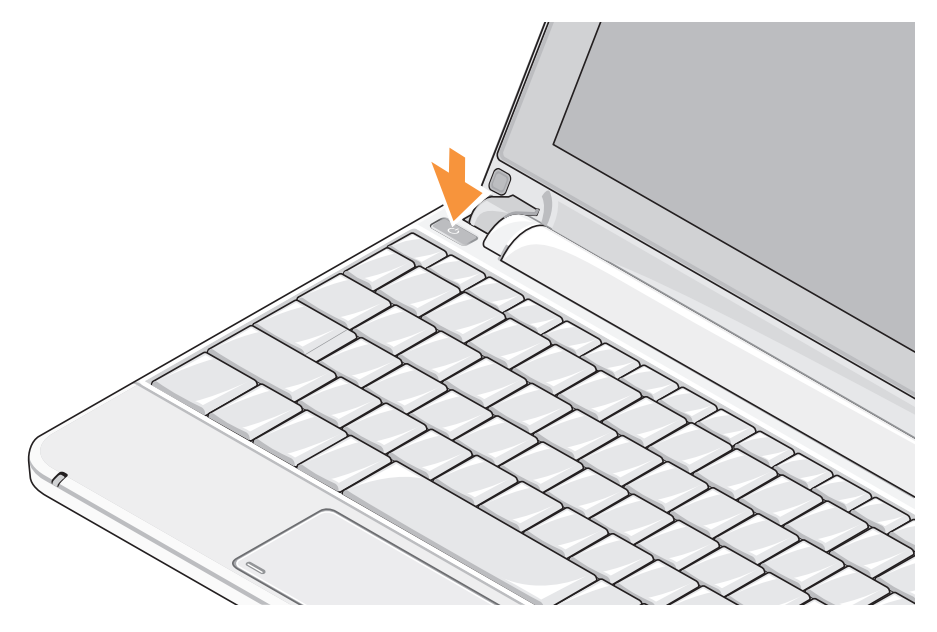

## <span id="page-8-1"></span><span id="page-8-0"></span>무선 활성화 또는 비활성화 (선택 사양)

무선 활성화 방법:

- **1.** 컴퓨터를 켭니다.
- **2.** 시스템 트레이에 있는 아이콘을 두 번 클릭 하거나 $\left| \widehat{\bullet}\right|$  키를 누릅니다. 무선 활성화/비활성화 대화 상자가 표시됩

니다.

- **3.** 활성화할 옵션을 선택합니다.
	- Bluetooth 활성화
	- 무선 LAN/WiMax 활성화
	- 무선 WAN/GPS 활성화

**4.** 확인을 클릭합니다.

무선 비활성화 방법:

**1.** 시스템 트레이에 있는 아이콘을 두 번 클릭 하거나 $\left| \bigcirc \right|$  키를 누릅니다.

무선 활성화/비활성화 대화 상자가 표시됩 니다.

- **2.** 비활성화할 옵션의 선택을 취소합니다.
	- Bluetooth 활성화
	- 무선 LAN/WiMax 활성화
	- 무선 WAN/GPS 활성화
- **3.** 확인을 클릭합니다.
- 주: 컴퓨터 구성에 따라 WiMax 옵션이 보이지 않을 수 있습니다.

## <span id="page-9-0"></span>Ubuntu® 설치

Dell컴퓨터는컴퓨터주문시Ubuntu를요청한 경우 Ubuntu 운영 체제를 사용하도록 미리 구성됩니다. 자세한 운영 체제 관련 정보는 컴퓨터와 함께 제공되는 Ubuntu Quick Start Guide(Ubuntu 빠른 시작 안내서)를 참조하 십시오.

## Microsoft® Windows® 설치

Dell컴퓨터는컴퓨터주문시Windows를요청한 경우MicrosoftWindows체제를사용하도록미리 구성됩니다. 처음으로 Windows를 설치하려면 화면의지시를따릅니다.다음단계는필수이며 \_ 지침에 대해서는 해당 ISP 또는 셀룰러 전화 완료하는 데 최대 15분이 걸릴 수 있습니다. 화면은 사용권 계약서 동의, 기본 설정 구성 및 인터넷 연결 설정을 포함하여 여러 가지 절차를 안내합니다.

### 주의: 운영 체제 설치 프로세스를 중단 하지마십시오.중단할경우컴퓨터를사용 하지 못하게 될 수 있습니다.

## 인터넷에 연결(선택사양)

주: ISP 및 ISP 제품은 국가/지역에 따라 달라집니다.

인터넷에연결하려면외장모뎀또는네트워크 연결 및 인터넷 서비스 공급자(ISP)가 필요합 니다.

### 유선 인터넷 연결 설치

전화접속연결을사용하는경우,인터넷연결을 설정하기전에전화선을USB모뎀(선택사양)과 벽면 전화 잭에 연결하십시오. DSL 또는 케이 블/위성 모뎀 연결을 사용하는 경우, 설치 서비스에 문의합니다.

#### 무선 연결 설정

무선 인터넷 연결을 사용하기 전에 무선 라우 터에 연결해야 합니다. 무선 라우터에 대한 연결을 설정하려면.

- **1.** 컴퓨터에 무선이 활성화되었는지 확인하 십시오[\(9](#page-8-1)페이지의"무선활성화또는비활성화 (선택사양)" 참조).
- **2.** 열린 파일을 모두 저장한 후 닫고, 실행 중인 프로그램을 모두 종료하십시오.
- **3.** 시작 버튼을 클릭한 다음 연결 대상을 클릭 합니다.
- **4.** 화면의 지시사항에 따라 설정을 완료하십 시오.

### 인터넷 연결 설정

제공된 ISP 바탕 화면 바로 가기로 인터넷 연결을 설정하려면.

- **1.** 열린 파일을 모두 저장한 후 닫고, 실행 중인 프로그램을 모두 종료하십시오.
- **2.** Microsoft Windows 바탕 화면에 있는 ISP 아이콘을 더블 클릭합니다.

**3.** 화면의 지시사항에 따라 설정을 완료하 십시오.

바탕 화면에 ISP 아이콘이 없거나 다른 ISP로 인터넷 연결을 설치하려는 경우 다음 항목의 단계를 수행합니다.

- 주: 이전에는 성공적으로 연결되었지만 현재 인터넷에 연결할 수 없는 경우 ISP 에서 서비스를 중지했기 때문일 수 있습 니다. 해당 ISP에 문의하여 서비스 상태를 확인하거나 나중에 다시 연결해 보십시오.
- **주: ISP 정보를 준비합니다. ISP가 없는** 경우, 인터넷에 연결 마법사를 사용하여 찾을 수 있습니다.

#### Windows Vista®

- **1.** 열린 파일을 모두 저장한 후 닫고, 실행 중인 프로그램을 모두 종료하십시오.
- 2. **시작 <sup>●●</sup>→ 제어판**을 클릭합니다.
- **3.** 네트워크 및 인터넷에서 네트워크에 연결 을 클릭합니다.
	- 네트워크에 연결 창이 나타납니다.

- **4.** 연결하려는방식에따라무선(PPPoE)또는 전화 접속을 클릭합니다.
	- a. DSL, 위성 모뎀, 케이블 TV 모뎀 또는 Bluetooth® 무선 기술 연결을 사용하려는 경우 무선을 선택합니다.
	- b. 선택사양USB다이얼업모뎀또는ISDN을 사용할 경우 **전화 접속**을 선택합니다.
- ■■ 주: 어떤 연결 유형을 선택해야 할지 모를 경우 선택 방법을 클릭하거나 해당 ISP 에 문의합니다.
- **5.** 화면의지시사항에따라ISP가제공한설치 정보를 사용하여 설정을 완료합니다.

### Windows XP

- **1.** 열린 파일을 모두 저장한 후 닫고, 실행 중인 프로그램을 모두 종료하십시오.
- **2.** 시작→ 제어판을 클릭합니다.

**3.** 네트워크 및 인터넷 연결에서 인터넷 연결 설정 또는 변경을 선택합니다.

그러면 인터넷 속성 창이 나타납니다.

- **4.** 설정을 클릭합니다. 새 연결 마법사가 나타납니다.
- **5.** 인터넷에 연결을 클릭합니다.
- **6.** 다음 창에서 적절한 옵션을 선택합니다.
	- ISP가없어하나를선택하려는경우인터 넷 서비스 공급자(ISP) 목록에서 선택을 클릭하십시오.
	- 해당ISP로부터설치정보를획득했지만 설치 CD가 없는 경우, 연결을 수동으로 설정을 클릭하십시오.
	- CD가있는경우,인터넷서비스공급자가 제공한 CD 사용을 클릭하십시오.

<span id="page-12-0"></span>**7.** 다음을 클릭하십시오.

연결을 수동으로 설정을 선택한 경우 단계 6으로이동하십시오.그렇지않으면화면의 지시사항에 따라 설정을 완료하십시오.

- 주: 선택할 연결 방식을 모르는 경우 해당 ISP에 문의합니다.
- **8.** 어떤 인터넷 연결을 원하십니까? 아래에 있는 해당 옵션을 선택하고 **다음**을 클릭하 십시오.
- **9.** ISP가제공한설치정보를사용하여설정을 완료합니다.

## <span id="page-12-1"></span>TV 튜너 설정(지역에 따라 다름)

PowerCinema를통해TV튜너를설정할수있습 니다.

TV 튜너를 처음으로 설정하는 경우.

- **1.** 시작→ 모든 프로그램에서 PowerCinema 아이콘을 클릭합니다.
- **2.** 주메뉴→엔터테인먼트→라이브TV로이동 하고 화면의 지침을 따릅니다.
- TV 튜너 설정을 다시 구성하려면.
- 1. **시작→ 모든 프로그램**에서 PowerCinema 아이콘을 클릭합니다.
- **2.** 주 메뉴→ 엔터테인먼트→ 라이브 TV로 이 동합니다.
- **3.** 제어 메뉴에서 고급을 클릭합니다.
- **4.** 설정을 선택합니다.
- **5.** 설치 마법사 실행을 클릭하고 화면의 지 침을 따릅니다.

<span id="page-13-0"></span>Inspiron Mini 10에는 정보를 제공하고 일반 적인 작업을 수행할 수 있는 표시기와 버튼이 있습니다. 컴퓨터의 커넥터를 이용하여 다른 장치를 연결할 수 있습니다.

우측 기능

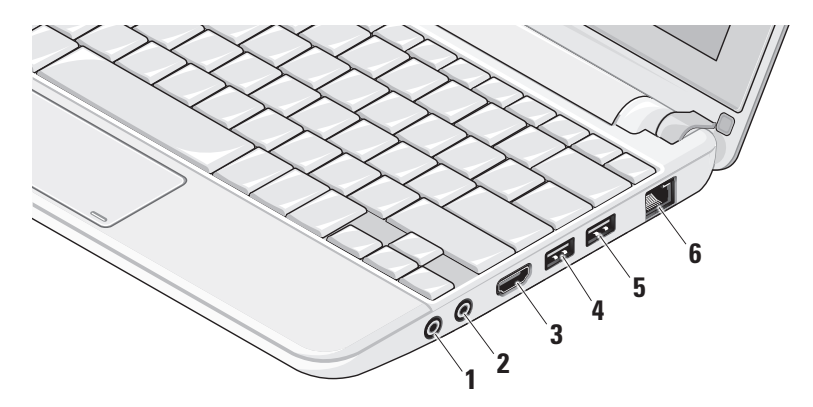

- **1** 오디오 출력/헤드폰 커넥터 한 쌍의 헤드폰을 연결하거나 전원이 공급 되는스피커나사운드시스템으로오디오를 보냅니다.
- <mark>2</mark> │ 义│오디오 입력/마이크로폰 커넥터 오디오프로그램에사용하기위해마이크 로폰이나 입력 신호에 연결합니다.
- 3<sup> | HDMI HOMI 커넥터 5.1 오디오 및 비디오</sup> 신호 모두를 위해 TV에 연결합니다.
	- 주: 모니터에 사용할 때는 비디오 신호만 판독합니다.
- **4** USB 2.0 커넥터 마우스, 키보드, 프린터, 외장 드라이브 또는 MP3 플레 이어 같은 USB 장치를 연결합니다.
- **5** 전원 USB 커넥터 추가로 전원이 필요한USB장치를연결합니다.이포트는 최대 2 A 전류 부하를 지원합니다.
- <mark>6 <sup>| 공</sup>5 |네트워크 커넥터</mark> 유선 네트워크를 사용하는 경우 컴퓨터를 네트워크나 광대역 장치에 연결합니다.

<span id="page-15-0"></span>좌측 기능

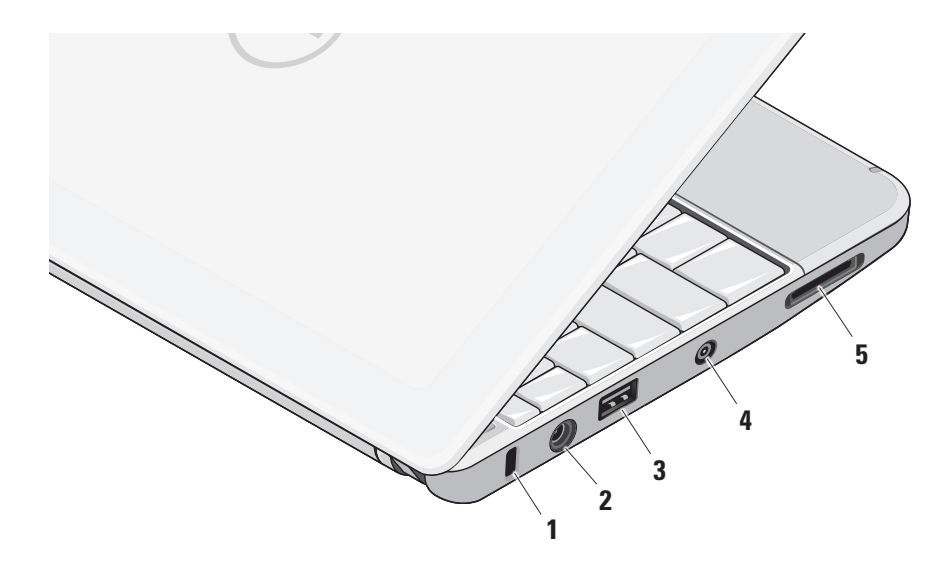

- **1** 보안 케이블 슬롯 **–** 컴퓨터에 도난 방지 장치(개별 구입)을 연결하는 데 사용됩 니다.
	- 주: 도난 방지 장치를 구입하기 전에 사용자컴퓨터의케이블고정슬롯에 맞는지 확인하십시오.
- **2** AC 어댑터 커넥터 **–** AC 어댑터에 연결하여컴퓨터에전원을공급하고전지 를 충전합니다.
- **3** USB 2.0 커넥터 **–** 마우스, 키보드, 프린터, 외장 드라이브 또는 MP3 플레 이어와 같은 USB 장치를 연결합니다.
- **4** 안테나입력커넥터(지원되는모델에따라 다름) **–** TV 튜너 카드(선택사양)를 사용 하여 프로그램을 볼 수 있도록 MCX 커넥 터를 통해 외부 안테나에 연결합니다. TV 튜너카드설정에대한자세한내용은[13](#page-12-1)페 이지의 "TV 튜너 설정(지역에 따라 다름)" 을 참조하십시오.
- **5** SD/SDHC/MMC/MS/MSPro 3-in-1 매체 카드 리더 – 다음과 같은 디지털 메모리 카드에 저장된 디지털 사진, 음악, 비디오 및 문서를 빠르고 간편하게 보고 공유할 수 있습니다.
	- 보안 디지털(SD) 메모리 카드
	- 보안 디지털 대용량(SDHC) 카드
	- 다중 매체 카드(MMC)
	- 메모리 스틱
	- 메모리 스틱 프로

## <span id="page-17-0"></span>컴퓨터 밑면 및 키보드 기능

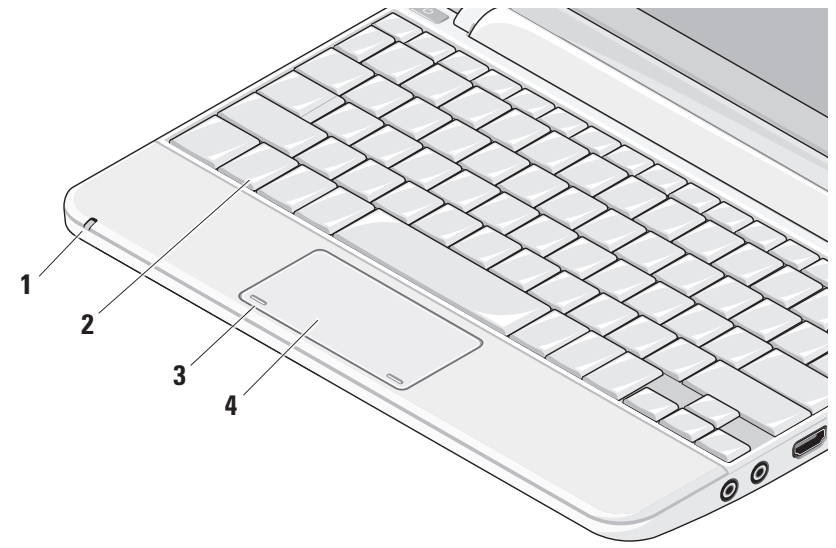

**1** 전원/전지 표시등 **–** 전지 충전 상태를 **2** 키보드 – 이 키보드 설정은 시스템 설정 표시하기 위해 계속 켜져 있거나 깜박입 니다. 표시등은 다음 방법으로 컴퓨터를 충전 또는 사용할 때 아래와 같은 상태를 표시합니다.

AC 어댑터

- 흰색: 컴퓨터가 켜져 있고 전지가 충전 중입니다.
- 흰색으로 깜박임: 컴퓨터가 대기 모 드에 있습니다.
- 표시등이 꺼진 경우: 컴퓨터가 꺼져 있고 전지가 적절히 충전 중입니다.

전지

- 흰색: 컴퓨터가 켜져 있습니다.
- 흰색으로 깜박임: 컴퓨터가 대기 모 드에 있습니다.
- 주황색으로 깜박임: 전지가 많이 소모 되었습니다. 전지를 충전하려면 AC 어댑터에 연결합니다.
- 표시등이 꺼진 경우: 컴퓨터가 꺼져 있습니다.
- 유틸리티를 사용하여 개인에 맞게 조 정할 수 있습니다.
- **3** 터치 패드 버튼 마우스와 마찬가지로 왼쪽 및 오른쪽 마우스 버튼 클릭 기능을 제공합니다.
- **4** 터치 패드 마우스 기능을 제공합니다. 이 장치는 스크롤, 점멸, 확대/축소, 회전 및 바탕 화면 기능을 지원합니다. 자 세한 내용은 [20](#page-19-1)페이지의 "터치 패드 제 스쳐"를 참조하십시오.

### <span id="page-19-1"></span><span id="page-19-0"></span>터치 패드 제스쳐 스크롤

내용을 스크롤할 수 있습니다. 스크롤 기능은 다음과 같습니다.

이동(좌우) **–** 전체 개체가 보이지 않을 때 선택한 개체의 포커스를 이동할 수 있습 니다.

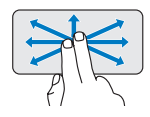

두손가락을원하는위치로이 동하고 선택한 개체를 좌우로 스크롤합니다.

자동 수직 스크롤 **–** 활성 창에서 위 또는 아래로 스크롤할 수 있습니다.

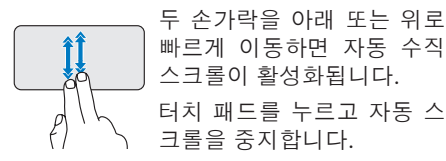

### 자동 수평 스크롤 **–** 활성 창에서 왼쪽 또는 오른쪽으로 스크롤할 수 있습니다.

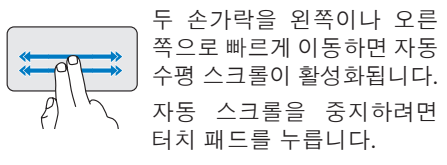

플릭

플릭 방향을 기준으로 내용 앞 또는 뒤에서 포커스를 넘길 수 있습니다.

> 세손가락을원하는방향으로 이동하고 활성 창의 내용을 넘깁니다.

**20**

### 줌

화면 내용의 배율을 증가 또는 감소시킬 수 있습니다. 줌 기능에 포함된 사항.

핀치 **–** 터치 패드에서 두 손가락을 따로 이동하거나 터치 패드에서 서로 가까이 두면 확대하거나 축소할 수 있습니다.

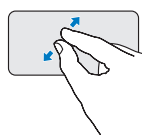

확대하려면:두손가락을멀리 이동하여활성창의뷰를확대 합니다.

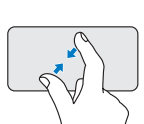

축소하려면:두손가락을서로 가까이이동하여활성창의뷰를 축소합니다.

회전

화면의 활성 내용을 회전할 수 있습니다. 회전 기능에 포함된 사항.

꼬기 **–** 두 손가락 중 한 손가락을 고정하고 다른 손가락을 돌려서 활성 내용을 90도씩 회전시킵니다.

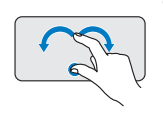

엄지 손가락을 제자리에 유지 하면서 집게 손가락을 원호 방향 오른쪽 또는 왼쪽으로 이동하고선택한항목을90도 시계 방향 또는 반시계 방향 으로 회전합니다.

바탕 화면

바탕 화면이 보이도록 열려 있는 창을 모두 최소화할 수 있습니다.

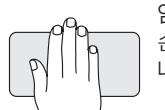

임의의 방향으로 터치 패드에 손을 올려 놓고 잠깐 기다립 니다.

## <span id="page-21-0"></span>터치 패드 민감도 설정

손목 추적 기능을 통해 터치 패드 민감도를 설정할 수 있으며, 이 기능은 입력 시 원치 않는 포인터 이동을 방지하는 데 유용합니다.

터치 패드 민감도 설정 방법.

- 1. **시작 <sup>←</sup>→ 제어판→ 마우스**를 클릭하고 Elantech 탭을 선택합니다.
- **2.** 나타나는ElanSmart-Pad(Elan스마트패드) 창에서 Ontions...(옵션...)을 클릭하고 아래 로스크롤한다음 PalmTracking(손목추적) 을 선택합니다.
- **3.** PalmTracking Sensitivity(손목 추적 민감도) 슬라이더를 끌어 터치 패드 민감도를 높이 거나 낮춥니다.

### <span id="page-22-0"></span>디스플레이 기능

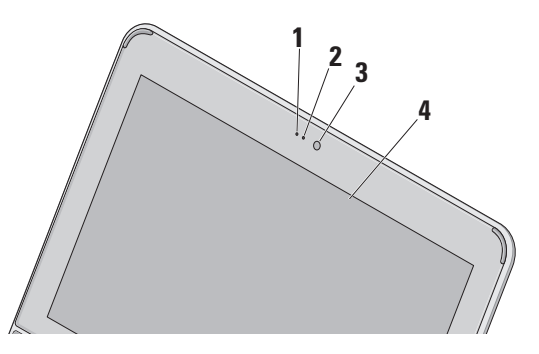

- **1** 마이크 음성 채팅과 음성 녹음 시 우수한 품질의 사운드를 제공합니다.
- **2** 카메라 작동 표시등 카메라가 켜졌 는지, 꺼졌는지를 나타냅니다.
- **3** 카메라 비디오 캡처, 회의 및 채팅을 위한 장착형 카메라입니다.
- **4** 디스플레이 디스플레이는 컴퓨터를 구 입할 때 선택한 구성에 따라 다를 수 있습니다. 디스플레이에 대한 자세한 내용은 Dell 기술 설명서를 참조하십시오.

### <span id="page-23-0"></span>전지 분리 및 교체

경고: 호환되지 않는 전지를 사용하면 화재나 폭발의 위험이 증가합니다. 이 컴퓨터는 Dell에서 구입한 전지만 사용해야 합니다. 다른 컴퓨터의 전지는 사용하지 마십시오.

경고: 전지를 분리하기 전에 컴퓨터를 종료하고 외부 케이블을 제거합니다(AC 어댑터 포함).

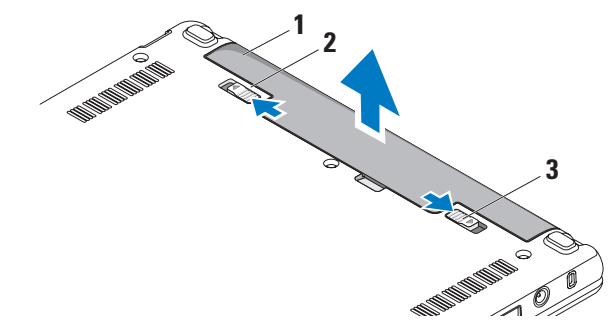

- **1** 전지
- **2** 전지 분리 래치
- **3** 전지 잠금 래치

<span id="page-24-0"></span>전지를 분리하려면.

**1.** 컴퓨터를 종료하고 거꾸로 뒤집습니다.

**2.** 딸깍 소리가 나면서 제자리에 고정될 때 까지 전지 잠금 래치를 밉니다.

**3.** 전지 분리 래치를 잠금 해제 위치로 밉니다.

**4.** 전지를 전지 베이에서 들어 올려 꺼냅니다.

전지를 장착하려면 딸깍 소리가 나면서 제 자리에 고정될 때까지 전지를 베이에 밀어 넣습니다. 그런 다음 전지 잠금 래치를 잠금 위치로 밉니다.

### 소프트웨어 특징

주: 이 항목에서 설명하는 기능에 대한 수 있습니다.자세한 내용은 하드 드라이브 또는 Dell 지원 웹 사이트 support.dell.com에 있는 Dell 기술 설명서를 참조하십시오.

#### 생산성 및 통신

컴퓨터에 설치된 응용 프로그램에 따라 컴퓨 터를사용하여프리젠테이션,브로슈어,인사말 카드, 전단지 및 스프레드시트를 만들 수 있습 니다. 컴퓨터에 설치된 소프트웨어용 구매 주문서를 확인하십시오.

인터넷에 연결한 후에 웹사이트에 액세스하고 전자우편계정을설정하고파일을업로드하고 다운로드할 수 있습니다.

### 엔터테인먼트 및 멀티미디어

컴퓨터를 사용하여 비디오를 시청하고 게임을 즐기고 음악과 인터넷 라디오 방송을 청취할

### <span id="page-25-0"></span>바탕 화면 사용자 정의

모양,해상도,배경화면,화면보호기등을변경 운영 체제의 전원 옵션을 사용해서 컴퓨 하여 바탕 화면을 사용자 정의할 수 있습니다.

### Windows Vista

- **1.** 디스플레이 등록정보 창에 액세스하려면 바탕 화면에서 마우스 오른쪽 단추를 클릭 합니다.
- **2.** 개인 설정을 클릭하여 모양 및 소리 개인 설정 창을 클릭하고 사용자 정의 옵션에 대한 자세한 내용을 배웁니다.

### Windows XP

- **1.** 디스플레이 등록정보 창에 액세스하려면 바탕 화면에서 마우스 오른쪽 단추를 클릭 합니다.
- **2.** 등록 정보를 클릭하여 디스플레이 등록 **정보** 창을 열고 사용자 정의 옵션에 대한 자세한 내용을 배웁니다.

### 에너지 설정 사용자 정의

터의전원설정을구성할수있습니다.Windows 에서는 다음 세 가지 기본 옵션을 제공합 니다.

- 균형(Balanced) 이 전원 옵션은 필요할 때는전체성능을제공하면서비활성중에는 전원을 절약합니다.
- 절전기(Power saver) 이 전원 옵션은 컴퓨터 수명을 최대화하기 위해 시스템 성능을 줄이거나 수명 기간 동안 컴퓨터가 소모하는 에너지의 양을 줄여서 컴퓨터의 전원을 절약합니다.
- 고성능(High performance) 이 전원 옵션은 사용자의 작업에 프로세서 속도를 적용하고 시스템 성능을 최대화하여, 컴퓨 터에서 높은 수준의 시스템 성능을 제공합 니다.

### <span id="page-26-0"></span>데이터 백업

컴퓨터에 있는 파일과 폴더는 정기적으로 백 **1.** 시작→ 모든 프로그램→ 보조 프로그램→ 업하는 것이 권장됩니다. 파일을 백업하려면 다음과 같이 하십시오.

Windows Vista

- 1. 시작 <del>© →</del> 제어판→ 시스템 및 유지 관리→ 시작 센터→ 파일및 설정 전송을 클릭합 니다.
- **2.** 파일 백업 또는 컴퓨터 백업을 클릭합 니다.
- **3.** 사용자계정제어대화상자에서계속을클릭 하고 **파일 백업** 마법사의 지시사항을 따름 니다.

#### Windows XP

- 시스템 도구→ 백업을 클릭합니다.
- **2.** 파일 백업 마법사의 지침을 따릅니다.

## <span id="page-27-1"></span><span id="page-27-0"></span>문제 해결

경고: 숙련된 직원만 컴퓨터 덮개를 분리 해야합니다.고급서비스및문제해결지침 은 Dell 지원 웹 사이트 support.dell.com 의 서비스 설명서를 참조하십시오.

## 네트워크 문제

### 무선 연결

### 무선 네트워크 연결이 손실된 경우

무선 라우터가 오프라인이거나 컴퓨터에서 무선 기능이 비활성화되었습니다.

- 무선 라우터를 점검하여 전원이 켜져 있고 데이터 소스(케이블 모뎀 또는 네트워크 허브)에 연결되어 있는지 확인합니다.
- 간섭 현상으로 인해 무선 연결이 차단 되거나 중단될 수 있습니다. 컴퓨터를 무선 라우터 가까이로 이동해 보십시오.
- 무선 라우터에 대한 연결을 다시 설정합 니다.
	- a. 컴퓨터에무선이활성화되었는지확인하십 시오[\(9](#page-8-1)페이지의 "무선 활성화 또는 비활 성화 (선택사양)" 참조).
	- b. 열린 파일을 모두 저장한 후 닫고, 실행 중인 프로그램을 모두 종료하십시오.
	- c. 시작 버튼을 클리한 다음 연**결 대상**를 클릭합니다.
	- d. 화면의 지시사항에 따라 설정을 완료하 십시오.

### 유선 연결

네트워크연결이손실된경우—케이블이헐거 워졌거나 손상되었습니다.

• 케이블을점검하여꽂혀있고손상되지않았 는지 확인합니다.

문제 해결

<span id="page-28-0"></span>내장네트워크커넥터의연결무결성표시등을 사용하면 연결이 작동 중인지 확인하고 상태에 대한 정보를 제공할 수 있습니다.

- 녹색 10Mbps 네트워크와 컴퓨터의 연결 상태가 좋음을 나타냅니다.
- 주황색 100Mbps 네트워크와 컴퓨터의 연결 상태가 좋음을 나타냅니다.
- 꺼짐 컴퓨터가 물리적 네트워크 연결을 감지하지 못하고 있음을 나타냅니다.
- $\mathbb Z$  주: 네트워크 커넥터의 연결 무결성 표시등은 유선 케이블 연결 전용입니다. 연결 무결성 표시등은 무선 연결에 대한 상태는 제공하지 않습니다.

## 전원 문제

전원 표시등이 꺼져 있는 경우 — 전원이 꺼져 있거나 전원이 공급되지 않습니다.

• 컴퓨터가 전원 스트립에 연결되어 있으면 전원스트립이전원콘센트에연결되어있고 전원 스트립의 전원이 켜져 있는지 확인하 십시오.전원보호장치,전원스트립및전원

확장 케이블을 사용하지 않아도 컴퓨터의 전원이 올바르게 켜지는지 확인합니다.

- 스탠드와 같은 다른 장치를 연결하여 전원 콘센트에 아무 이상이 없는지 검사하십 시오.
- AC어댑터케이블연결을점검하십시오.AC 어댑터에 표시등이 있는 경우 AC 어댑터의 표시등이 켜져 있는지 확인하십시오.

전원 표시등이 흰색이고 컴퓨터가 응답하지 않는 경우 — 디스플레이가 응답하지 않을 수 있습니다. 컴퓨터가 꺼진 후 다시 켜질 때까지 전원 단추를 누르십시오.

전원 표시등이 흰색으로 깜박이는 경우 — 컴퓨터가 대기 모드에 있습니다. 키보드의 키를누르거나터치패드의포인터또는연결된 마우스를 움직이거나 전원 단추를 눌러 정상 작동을 재개합니다.

<span id="page-29-0"></span>전원 표시등이 주황색으로 깜박이는 경우 — 장치가 오작동하거나 전지 충전 잔량이 적은 것일 수 있습니다.

- 컴퓨터가 전기 전원을 공급받는 경우 장치가 오작동하거나 올바르게 설치되지 않은 것일 수 있습니다.
- 전지 충전 잔량이 적은 경우에는 컴퓨터를 AC 어댑터에 연결합니다.

컴퓨터에서 수신을 방해하는 간섭이 발생하는 경우 — 원하지 않는 신호가 다른 신호를 방해하거나 차단하여 간섭이 만들어지고 있습 니다. 장애를 유발할 수 있는 요인은 다음과 같습니다.

- 전원, 키보드 및 마우스 확장 케이블.
- 전원 스트립에 너무 많은 장치를 연결한 경우.
- 여러 개의 전원 스트립을 동일한 전원 콘센 트에 연결한 경우.

### 메모리 문제

메모리 부족 메시지가 나타날 경우 —

- 열려 있는 모든 파일을 저장한 다음 닫고 사용하지않는프로그램을종료하면문제가 해결되는지 확인하십시오.
- 소프트웨어설명서에서최소메모리요구사 항을 확인하십시오. 필요한 경우 추가로 메모리를 설치합니다(Dell 지원 웹 사이트 support.dell.com의 서비스 설명서 참조).

### 기타 메모리 문제가 발생할 경우 —

- 메모리모듈이컴퓨터와호환되는지확인하 십시오.해당컴퓨터는DDR2메모리를지원 합니다.컴퓨터에서지원하는메모리종류에 관한 자세한 내용은 [54](#page-53-1)페이지의 "사양"을 참조하십시오.
- 메모리 모듈 재장착(Dell 지원 웹 사이트 support.dell.com의 서비스 설명서 참조).
- Dell진단프로그램을실행하십시오[\(36](#page-35-1)페이 지의 "Dell Diagnostics" 참조).

### <span id="page-30-1"></span><span id="page-30-0"></span>잠금 및 소프트웨어 문제

컴퓨터가 시작되지 않음 — 전원 케이블이 컴퓨터 및 전원 콘센트에 단단하게 연결되어 있는지 확인하십시오.

프로그램이 응답하지 않는 경우 — 프로그램 종료.

**1.** 동시에 <Ctrl><Shift><Esc> 키를 누릅 니다.

**2.** 응용 프로그램을 클릭합니다.

**3.** 응답하지 않는 프로그램을 클릭합니다.

**4.** 작업 종료를 클릭하십시오.

프로그램이 반복적으로 충돌하는 경우 — 소프트웨어설명서를확인합니다.필요한경우 프로그램을 제거한 다음 다시 설치합니다.

- 주: 소프트웨어에는 일반적으로 설명서 또는 매체(CD 또는 DVD)에 설치 지시사 항이 수록되어 있습니다.
- 주: 사용 중인 컴퓨터에 광학 드라이브가 있거나 없을 수 있습니다. 매체에 관련된 절차에 대해서는 외장 광학 드라이브 또는 외장 저장 장치를 사용하십시오.

컴퓨터가 반응을 멈췄거나 단색의 파란색 화면이 나타나는 경우 —

### $\bigwedge$  주의: 운영 체제 종료를 실행하지 않으면 데이터가 손실될 수 있습니다.

키보드의 키를 누르거나 마우스를 움직여도 응답이 없으면 컴퓨터가 꺼질 때까지 8~10 초 정도 손을 떼지 말고 전원 단추를 누른 다음 컴퓨터를 재시작하십시오.

### 프로그램이이전의Microsoft®Windows®운영 체제용으로 설계된 경우 —

프로그램 호환성 마법사를 실행합니다. 프로 그램 호환성 마법사는 프로그램이 비 Windows Vista 운영 체제 환경과 유사한 환경에서 실행되도록 프로그램을 구성합니다.

### Windows Vista

- 1. 시작 <mark>+</mark> → 제어판→ 프로그램→ 이 버전의 Windows에서 이전 프로그램 사용을 클릭 하십시오. 시작 화면에서 다음을 클릭하 십시오.
- **2.** 화면의 지시사항을 따르십시오.

<span id="page-31-0"></span>문제 해결

#### Windows XP

- **1.** 시작→ 모든 프로그램→ 보조 프로그램→ 프로그램 호환성 마법사를 클릭합니다.
- **2.** 시작 화면에서 다음을 클릭하십시오.
- **3.** 화면의 지시사항을 따르십시오.

#### 다른 소프트웨어 문제가 있는 경우 —

- 파일을 바로 백업.
- 바이러스검사프로그램을사용한하드드라 이브 또는 CD 검사.
- 모든 파일 또는 프로그램을 저장하고 닫은 후 시작 메뉴를 통해 컴퓨터를 종료하십 시오.
- 문제 해결 정보는 소프트웨어 설명서를 확인하거나 소프트웨어 제조업체에 문의.
	- 프로그램이컴퓨터에설치된운영체제와 호환되는지 확인합니다.
	- 컴퓨터가 소프트웨어를 실행하는 데 필요한 최소 요구 사항을 충족시키는지 확인하십시오. 자세한 내용은 소프트 웨어 설명서를 참조하십시오.
- 프로그램이올바르게설치되고구성되어 있는지 확인합니다.
- 장치 드라이버가 프로그램과 충돌하지 않는지 확인합니다.
- 필요한 경우 Dell 지원 센터 프로그램을 제거하고 다시 설치하십시오.
- Dell에 연락할 때 문제 해결을 도울 수 있도록 표시된 오류 메시지를 적어놓 으십시오.

## <span id="page-32-0"></span>지원 도구 사용

■ 주: 이 단원의 지침은 Windows Vista 운영 체제가 설치된 컴퓨터를 위한 것입니다.

## Dell 지원 센터

Dell 지원 센터는 필요한 서비스, 지원 및 시스 템별정보를찾도록도와줍니다.Dell지원센터 및사용가능한지원도구에대한자세한내용을 보려면 support.dell.com에서 Services(서비스) 탭을 클릭합니다.

작업 표시줄의 아이콘을 클릭하여 응용 프로그램을실행합니다.홈페이지에서는다음 정보에 액세스하는 링크를 제공합니다.

- 자체 도움말(문제 해결, 보안, 시스템 성능, 네트워크/인터넷, 백업/복구 및 Windows 운영 체제)
- 경고(기술 지원은 컴퓨터에 관련된 사항을 경고함)
- Dell 지원(DellConnect™에 대한 기술 지원, 고객 서비스, 교육 및 설명서, 전화로 Dell 사에 문의하는 방법에 대한 도움말 및 PCCheckUp를 사용하여 온라인 검색)
- 해당시스템정보(시스템설명서,보증정보, 시스템 정보, 업그레이드 및 보조프로그램)

Dell 지원 센터 홈 페이지의 상단에는 해당 컴퓨터의 모델 번호 및 서비스 태그, 특급 서비스 코드가 표시됩니다.

Dell 지원 센터에 대한 자세한 내용은 하드 드라이브나 Dell 지원 웹 사이트

support.dell.com의 Dell 기술 설명서를 참조 하십시오.

<span id="page-33-0"></span>지원 도구 사용

## 시스템 메시지

컴퓨터에문제나오류가있는경우원인과문제 를해결하는데필요한조치를식별하는데도움이 되는 시스템 메시지가 표시될 수 있습니다.

■ 주: 수신한 메시지가 다음 예에 없는 경우, 운영 체제 설명서 또는 메시지가 나타났을 때 사용하고 있던 프로그램 설명서를 참조하 십시오. 또는 하드 디스크에 있는 Dell 기술 설명서 또는 Dell 지원 웹사이트 support.dell.com을 참조하십시오.

Alert! Previous attempts at booting this system have failed at checkpoint [nnnn]. For help in resolving this problem, please note this checkpoint and contact Dell Technical Support(경고! 이 시스템을 부팅할 때 이전 시도가 검사점에서 실패했습니다[NNNN]. 이 문제를 해결하려면 이 점검사항을 기록하고 DELL 기술 지원부로 문의하십시오) — 동일 한 오류 때문에 세 번 연속으로 컴퓨터의 부팅 루틴을 완료하지 못했습니다. 지원을 받으 려면 [51](#page-50-1)페이지의 "Dell에 문의하기"를 참조하 십시오.

CMOSchecksumerror(CMOS체크섬오류)— 마더보드 오류 또는 RTC 전지가 부족할 수 있습니다. 전지를 교체합니다. (하드 디스크나 Dell 지원 웹 사이트 support.dell.com의 Dell 서비스 설명서를 참조하거나 [51](#page-50-1) 페이지의 "Dell에 문의하기"를 참조하여 지원을 받을 수 있습니다).

Hard-disk (HDD) drive failure(하드 디스크 드라이브 오류) — POST 동안의 가능한 하드 디스크 오류에 대한 지원 정보는 [51](#page-50-1)페이지의 "Dell에 문의하기"를 참조하십시오.

Hard-disk (HDD) drive read failure(하드 디스크 드라이브 읽기 오류) — HDD 부팅 테스트 동안의 가능한 하드 디스크 드라이브 오류에 대한 지원 정보는 [51](#page-50-1)페이지의 "Dell에 문의하기"를 참조하십시오.

Keyboard failure(키보드 오류) — 키보드 오류 또는 케이블이 느슨할 수 있습니다.

No boot device available(사용 가능한 부팅 장치가 없음) — 하드 디스크 드라이브에 부팅 가능한 파티션이 없거나 커넥터가 느슨하 거나 부팅 가능한 장치가 없습니다.

- 하드 드라이브가 부팅 장치인 경우 커넥 터가 연결되어 있고, 드라이브가 올바르게 설치되어 있고, 부팅 장치로 분할되어 있는지 확인합니다.
- 시스템설치프로그램을시작하여부팅순서 정보가올바른지확인합니다(하드디스크나 Dell 지원 웹 사이트 support.dell.com의 서비스 설명서 참조).

타이머 틱 인터럽트 없음 — 시스템 보드의 칩이 오작동하거나 마더보드 오류일 수 있습 니다([51](#page-50-1)페이지의 "Dell에 문의하기" 참조).

USB over current error(USB 과전류 오류) — USB 장치를 분리합니다. USB 장치가 제대로 작동하려면 더 많은 전원이 필요합니다. 외부 전원을 사용하여 USB 장치를 연결하거나 장치에 두 USB 케이블이 있는 경우 둘 모두 연결합니다.

NOTICE - Hard Drive SELF MONITORING SYSTEM has reported that a parameter has exceeded its normal operating range. Dell recommends that you back up your data regularly. A parameter out of range may or may not indicate a potential hard drive problem(주의사항 - 하드 드라이브 자체 모니터링 시스템에서 매개변수가 정상 작동 범위를 초과하는 것으로 보고되었습니다. DELL은 데이터를 정기적으로 백업할 것을 권장합니다. 범위를 벗어난 매개변수는 잠재적인 하드 드라이브 문제를 나타내는 것일 수 있습니다) — S.M.A.R.T 오류, 하드 디스크 드라이브가 고장일 수 있습니다. 이 기능은 BIOS 설정에서 활성화하거나 비활 성화할 수 있습니다(지원 정보는 [51](#page-50-1)페이지의 "Dell에 문의하기" 참조).

## <span id="page-35-0"></span>하드웨어 문제 해결사

운영 체제를 설치하는 동안 장치가 감지되지 않거나 감지되었지만 잘못 구성된 경우 하드웨어 문제 해결사를 사용하여 비호환성 문제를 해결할 수 있습니다.

하드웨어 문제 해결사를 시작하려면.

- **1.** 시작 단추를 클릭한 다음 도움말 및 지원을 클릭하십시오.
- **2.** 검색필드에하드웨어문제해결사를입력한 다음, <Enter> 키를 눌러 검색을 시작하 십시오.
- **3.** 검색 결과에서 발생한 문제를 가장 잘 나타 내고있는옵션을선택한후다음을클릭하고 나머지 문제 해결 단계를 수행하십시오.

## <span id="page-35-1"></span>Dell Diagnostics

컴퓨터에 문제가 생긴 경우, 기술 지원에 대해 Dell사에 문의하기 전에 [31](#page-30-1)페이지의 "잠금 및 소프트웨어 문제"의 점검을 수행하고 Dell Diagnostics를 실행하십시오([51](#page-50-1)페이지의 "Dell 에 문의하기" 참조) .

작업을시작하기전에이러한절차를인쇄하는 것이 좋습니다.

- 주: Dell Diagnostics은 Dell 컴퓨터에서만 작동합니다.
- $\mathbb Z$  주: Drivers and Utilities 매체는 선택사양 이며 일부 컴퓨터에 제공됩니다.

컴퓨터의구성정보를검토하고검사할장치가 시스템 설치 프로그램에 표시되고 활성 상태인지 확인합니다. Dell 서비스 설명서의 시스템 설치 섹션을 참조하십시오.

하드 드라이브 또는 Drivers and Utilities 매체 에서 Dell Diagnostics를 시작합니다.

### 하드 드라이브에서 Dell Diagnostics 시작

Dell Diagnostics는 하드 드라이브의 숨겨진 진단 유틸리티 파티션에 있습니다.

- 주: 컴퓨터에 화면 이미지가 표시되지 않는 경우, [51](#page-50-1)페이지 "Dell에 문의하기"를 참조하십시오.
- **1.** 컴퓨터가 올바르게 작동하는 전원 콘센 트에 연결되어 있는지 확인합니다.

**2.** 컴퓨터를 켜거나 재시작하십시오.

- **3.** DELL™ 로고가 나타나면 즉시 <F12>를 누릅니다. Diagnostics를 부팅 메뉴에서 선택하고 <Enter> 키를 누르십시오.
- 주: 운영 체제 로고가 나타나는 데 시간이 오래 소요되면 Microsoft ® Windows® 바탕 화면이 나타날 때까지 기다렸다가 컴퓨 터를 종료하고 다시 시도하십시오.
- 주:진단유틸리티파티션을찾을수없다는 메시지가 나타나면 Drivers and Utilities 매체에서 Dell Diagnostics를 실행합니다.

**4.** 아무 키나 눌러 하드 드라이브에 있는 진단 유틸리티 파티션에서 Dell 진단 프로그램을 시작합니다.

### DriversandUtilities매체에서DellDiagnostics 시작

- 주: 사용 중인 컴퓨터에 광학 드라이브가 있거나 없을 수 있습니다. 매체에 관련된 절차에 대해서는 외장 광학 드라이브 또는 외장 저장 장치를 사용하십시오.
- **1.** Drivers and Utilities 매체를 삽입합니다.
- **2.** 컴퓨터를 종료하고 재시작합니다. DELL 로고가 나타나면 즉시 <F2> 키를 누르 십시오.
- 주: 운영 체제 로고가 나타나는 데 시간이 오래 소요되면 Microsoft® Windows® 바탕 화면이 나타날 때까지 기다렸다가 컴퓨 터를 종료하고 다시 시도하십시오.

### 지원 도구 사용

- 주: 이 단계를 사용하면 부팅 수서가 한 번만 변경됩니다. 다음 부팅 시에는 시스템설치프로그램에지정된장치순서 대로 부팅됩니다.
- **3.** 부팅장치목록이나타나면CD/DVD/CD-RW를 선택하고 <Enter> 키를 누릅니다.
- **4.** 나타나는 메뉴에서 Boot from CD-ROM 옵 션을 선택하고 <Enter> 키를 누릅니다.
- **5.** 1을 눌러 CD 메뉴를 시작하고 <Enter> 키를 눌러 계속합니다.
- **6.** 번호가지정된목록에서Runthe32BitDell Diagnostics(32비트DellDiagnostics실행)를 선택합니다. 목록에 여러 버전이 표시되면 자신의컴퓨터에해당하는버전을선택하십 시오.
- **7.** Dell Diagnostics Main Menu(주 메뉴)가 나타나면 실행할 검사를 선택하십시오.

<span id="page-38-0"></span>다음 방법으로 운영 체제를 복원할 수 있습 니다.

- 시스템 복원은 데이터 파일에는 영향을 주지 않고 컴퓨터를 이전 작동 상태로 되돌립니다. 시스템 복원을 운영 체제 복원 및 데이터 파일을 보존하는 첫 번째 해결 방법으로 사용합니다.
- Dell 출하 시 이미지 복원은 하드 드라 이브를컴퓨터를구입한시점의작동상태로 복원합니다. 이 절차는 영구적으로 하드 드라이브의 모든 데이터를 삭제하고 컴퓨 터를받은후설치한모든프로그램을제거합 니다. 시스템 복원이 운영 체제 문제를 해결 하지 못할 경우에만 Dell 출하 시 이미지 복원을 사용합니다.
- 컴퓨터와 함께 운영 체제 디스크를 받은 경우 이 디스크를 사용하여 운영 체제를 복원할 수 있습니다. 그러나 운영 체제 디스크를 사용해도 하드 드라이브에 있는

모든 데이터를 삭제합니다. 시스템 복원이 운영 체제 문제를 해결하지 못할 경우에만 디스크를 사용합니다.

## <span id="page-38-1"></span>시스템 복원

Windows 운영 체제는 하드웨어, 소프트웨어 또는 기타 시스템 설정에 대한 변경사항으로 인해 컴퓨터 작동 상태에 이상이 발생한 경우 데이터 파일에 영향을 주지 않고 컴퓨터를 이전 상태로 되돌릴 수 있는 시스템 복원 옵션을제공합니다.시스템이복원을사용하여 컴퓨터에 대해 수행한 모든 변경사항은 전부 되돌릴 수 있습니다.

주의: 데이터 파일을 정기적으로 백업해 두십시오. 시스템 복원 기능은 데이타 파일을 감시하거나 복구하지 않습니다.

■ 주: 이 설명서의 절차는 Windows 기본 보기를 기준으로 설명하기 때문에 Dell™ 컴퓨터를 Windows 클래식 보기로 설정한 경우에는 적용되지 않을 수 있습니다.

### Windows Vista에서 시스템 복원 시작

**1.** 시작 을 클릭합니다.

- **2.** 검색 시작 상자에 시스템 복원을 입력하고 <Enter> 키를 누릅니다.
- 주: 사용자 계정 컨트롤 창이 나타납니다. 컴퓨터에 대한 관리자 권한이 있는 경우 계속을클릭하십시오.그렇지않으면원하는 작업을계속할수있도록관리자에게문의 하십시오.
- **3.** 다음을 클릭하고 화면의 나머지 지시를 따 릅니다.
- 시스템 복원으로 문제를 해결할 수 없는 경우 마지막 시스템 복원 실행을 취소할 수 있습 니다.

### Windows XP에서 시스템 복원 시작

- **1.** 시작→ 모든 프로그램→ 보조 프로그램→ 시스템 도구→ 시스템 복원을 차례로 클릭 합니다.
- **2.** 시작 화면에서 다음을 클릭하십시오.
- **3.** 화면의 지시사항을 따르십시오.

### Windows Vista에서 마지막 시스템 복원 취소

- 주: 마지막 시스템 복원 실행을 취소하기 전에 열려있는 모든 파일을 닫고 실행 중인 프로그램을 모두 종료하십시오. 시 스템 복원이 완료될 때까지 파일 또는 프로그램을 고치거나 열거나 삭제하지 마십시오.
- **1.** 시작 을 클릭합니다.
- **2.** 검색 시작 상자에 시스템 복원을 입력하고 <Enter> 키를 누릅니다.
- **3.** 마지막 복원 실행 취소를 클릭하고 다음을 클릭합니다.

### <span id="page-40-0"></span>Windows XP에서 마지막 시스템 복원 취소

- 주: 마지막 시스템 복원 실행을 취소하기 전에열려있는모든파일을닫고실행중인 프로그램을 모두 종료하십시오. 시스템 복원이 완료될 때까지 파일 또는 프로그 램을 고치거나 열거나 삭제하지 마십 시오.
- **1.** 시작→ 모든 프로그램→ 보조 프로그램→ 시스템 도구→ 시스템 복원을 차례로 클릭 합니다.
- **2.** 시작 화면에서 마지막 복원 취소를 클릭한 후 다음을 클릭합니다.
- **3.** 화면의 지시사항을 따르십시오.

## Windows XP에서 Dell **™** PC 복원 사용

- 주의: Dell PC 복원은 하드 드라이브에 있는 모든 데이터를 영구적으로 삭제하고 컴퓨터를 받은 후 설치한 모든 응용 프로 그램 및 드라이버를 제거합니다. 가능 하면 이러한 옵션을 사용하기 전에 데이 터를백업합니다.PC복원은시스템복원이 운영체제문제를해결하지못할경우에만 사용합니다.
- 주: Symantec에서 제공한 Dell PC 복원 및 Dell 출하 시 이미지 복원은 특정 국가/ 지역또는특정컴퓨터에서사용하지못할 수 있습니다.

Dell PC 복원은 운영 체제를 복원하는 최후의 수단으로 사용합니다. 이러한 옵션은 하드 드라이브를 컴퓨터를 구입했을 때의 작동 상태로복원합니다.컴퓨터를받은후에추가한 모든 프로그램 또는 파일(데이터 파일 포함)은 하드 드라이브에서 영구적으로 삭제됩니다. 데이터 파일 에는 문서, 스프레드시트, 전자

우편 메시지, 디지털 사진, 음악 파일 등이 **4.** 프롬프트가 나타나면 마침을 클릭하여 포함됩니다. 가능하면 PC 복원을 사용하기 전에 모든 데이터를 백업하십시오.

PC 복원 사용.

- **1.** 컴퓨터를 켭니다.
	- 부팅프로세스동안에www.dell.com과함께 청색 막대가 화면 상단에 나타납니다.
- **2.** 파란색 막대에서 <Ctrl><F11>을 누릅 니다. <Ctrl><F11> 키를 제때에 누르지 않은 경우, 컴퓨터가 시작을 완료한 다음 컴퓨터를 다시 시작하십시오.

### △ 주의: PC 복원을 계속 실행하지 않으려면 Reboot(재부팅)을 클릭합니다.

**3.** Restore(복원)를 클릭하고 Confirm(확인) 을 클릭합니다.

복원 프로세스를 완료하는 데 대략 6~10 분이 소요됩니다.

- 컴퓨터를 재부팅하십시오.
	- 주: 수동으로 컴퓨터를 종료하지 마십 시오. 마침을 클릭하고 컴퓨터를 완전히 재부팅하십시오.
- **5.** 프롬프트가 나타나면 예를 클릭하십시오. 컴퓨터가다시시작됩니다.컴퓨터는원래의 작동 상태로 복구하게 되므로, 최종 사용자 라이센스 계약과 같은 화면들은 컴퓨터가 켜졌을 때 처음 나타난 경우와 동일합니다.
- **6.** 다음을 클릭하십시오.
	- 시스템복원화면이나타나고컴퓨터가다시 시작됩니다.
- 컴퓨터가재시작되면 확인을 **확인**을 클릭하십 시오.

### <span id="page-42-0"></span>Dell 출하 시 이미지 복원

- $\bigwedge$  주의: Dell 출하 시 이미지 복원은 하드 드라이브의 모든 데이터를 영구적으로 삭제하며 컴퓨터를 받은 후 설치한 모든 프로그램 또는 드라이버를 제거합니다. 가능하면 이 옵션을 사용하기 전에 데이 터를 백업하십시오. 시스템 복원이 운영 체제 문제를 해결하지 못할 경우에만 Dell 출하 시 이미지 복원을 사용합니다.
- 주: Dell 출하 시 이미지 복원은 특정 국가/ 지역 또는 특정 컴퓨터에서 사용하지 못할 수 있습니다.

Dell 출하 시 이미지 복원을 운영 체제를 복원 하는 최후의 수단으로 사용합니다. 이러한 옵션은 하드 드라이브를 컴퓨터를 구입했을 때의 작동 상태로 복원합니다. 컴퓨터를 받은 후에 추가한 모든 프로그램 또는 파일(데이터 파일 포함)은 하드 드라이브에서 영구적으로 삭제됩니다. 데이터 파일 에는 문서, 스프레드 시트,전자우편메시지,디지털사진,음악파일 등이 포함됩니다. 가능하면 출하 시 이미지

복원을 사용하기 전에 모든 데이터를 백업합 니다.

- Dell 출하 시 이미지 복원
- **1.** 컴퓨터를 켭니다. Dell 로고가 나타나면 <F8> 키를 여러 번 눌러 Vista 고급 부팅 옵션 창에 액세스합니다.
- **2.** 컴퓨터 복구를 선택합니다.
- **3.** 시스템 복구 옵션 창이 나타납니다.
- **4.** 키보드 배열을 선택하고 다음을 클릭합 니다.
- **5.** 복구 옵션에 액세스하려면 로컬 사용자로 로그온합니다. 명령 프롬프트에 액세스하 려면사용자이름필드에administrator 를 입력한 다음 확인을 클릭합니다.
- **6.** Dell Factory Image Restore(Dell 출하 시 이미지 복원)를 클릭합니다. Dell Factory Image Restore(Dell 출하 시 이미지 복원) 시작 화면이 나타납니다.

- <span id="page-43-0"></span>주: 구성에 따라 Dell Factory Tools(Dell 출하 시 도구)를 선택한 다음 Dell Factory Image Restore(Dell 출하 시 이미지 복원) 를 선택해야 할 수 있습니다.
- **7.** 다음을 클릭하십시오. Confirm Data Deletion (데이터 삭제 확인) 화면이 나타납니다.
- 주: 출하 시 이미지 복원을 계속 실행하지 않으려면 Cancel(취소)을 클릭합니다.
- **8.** 계속 하드 드라이브를 재포맷하고 시스템 소프트웨어를 초기 설정 상태로 복원하 려면확인란을선택한후Next(다음)를클릭 합니다.

복원 프로세스가 시작되며 이 프로세스를 완료하는데5분이상소요됩니다.운영체제 및 초기 설정 응용프로그램이 초기 설정 상태로 복원된 경우 메시지가 나타납니다.

**9.** Finish(마침)를 클릭하여 시스템을 재부팅 합니다.

## 운영 체제 재설치 시작하기 전에

새로 설치한 드라이버로 인해 발생한 문제를 해결하기 위해 Windows 운영 체제를 재설 치하려는 경우, 먼저 Windows 장치 드라이버 롤백을 사용해 봅니다. 장치 드라이버 롤백을 사용해도 문제가 해결되지 않으면 시스템 복원을 사용하여 운영 체제를 새 장치 드라 이버를 설치하기 이전의 작동 상태로 복원할 수있습니다. [39](#page-38-1)페이지의"시스템복원"을참조 하십시오.

 $\bigwedge$  주의: 설치를 시작하기 전에 주 하드 디스크 드라이브에 모든 데이터 파일을 백업하십시오. 일반적인 하드 드라이브 구성에서는 컴퓨터가 주 하드 드라이브를 첫 번째 드라이브로 감지합니다.

Windows XP를 재설치하려면 다음과 같은 CD 가 필요합니다.

- Dell 운영 체제 매체
- Dell Drivers and Utilities 매체

<span id="page-44-0"></span>주: Dell Drivers and Utilities 매체에는 컴퓨터를 조립하는 동안 설치된 드라이 버가 포함되어 있습니다. Dell Drivers and Utilities 매체를 사용하여 필요한 드라이 버를로드하십시오.컴퓨터를주문한지역 또는 매체 요청 여부에 따라 Dell Drivers and Utilities 매체 및 운영 체제 매체는 컴퓨터와 함께 제공되지 않을 수 있습 니다.

### Windows 재설치

- 재설치절차를완료하는데1~2시간이소요될 수 있습니다. 운영 체제를 다시 설치한 후 장치 드라이버, 바이러스 백신 프로그램 및 기타 프로그램도 다시 설치해야 합니다.
- 주: 사용 중인 컴퓨터에 광학 드라이브가 있거나 없을 수 있습니다. 매체에 관련된 절차에 대해서는 외장 광학 드라이브 또는 외장 저장 장치를 사용하십시오.
- **1.** 열려 있는 모든 파일을 저장하고 닫은 다음 실행 중인 프로그램을 모두 종료합니다.

**2.** 운영 체제 디스크를 넣습니다.

- **3.** Windows 설치 메시지가 나타나면 종료를 클릭합니다.
- **4.** 컴퓨터를 재시작합니다.
- **5.** DELL 로고가 나타나면 즉시 <F2> 키를 누르십시오.
- 주: 운영 체제 로고가 나타나는 데 시간이 오래 소요되면 Microsoft® Windows® 바탕 화면이 나타날 때까지 기다렸다가 컴퓨 터를 종료하고 다시 시도하십시오.
- 주: 이 단계를 사용하면 부팅 순서가 한 번만변경됩니다.다음부팅시에는시스템 설치 프로그램에 지정된 장치 순서대로 부팅됩니다.
- **6.** 부팅장치목록이나타나면CD/DVD/CD-RW 드라이브를 선택하고 <Enter> 키를 누릅 니다.
- **7.** 아무 키나 눌러 CD-ROM에서 부팅합니다. 화면의 지시사항에 따라 설치를 완료합 니다.

## <span id="page-45-0"></span>도움말 얻기

컴퓨터에 문제가 발생하는 경우 다음 단계를 완료하여 문제를 진단하고 해결할 수 있습 니다.

- **1.** 컴퓨터에 발생한 문제에 해당하는 정보 및 절차에 대해서는 [28](#page-27-1)페이지의 "문제 해결" 을 참조하십시오.
- **2.** Dell Diagnostics를 실행하는 방법에 대해 서는 [36](#page-35-1)페이지의 "Dell Diagnostics"를 참조 하십시오.
- **3.** [50](#page-49-1)페이지의 "진단 점검사항"를 기록하십 시오.
- **4.** 설치및문제해결절차에대한도움말은Dell 지원(support.dell.com)에서 Dell의 다양한 온라인 서비스를 참조하십시오. Dell 지원 온라인의 보다 다양한 목록은 [47](#page-46-1)페이지의 "온라인 서비스"를 참조하십시오.
- **5.** 이 단계를 수행해도 문제가 해결되지 않으면 [50](#page-49-2)페이지의 "문의하기 전에"를 참조한 후 [51](#page-50-1) 페이지의 "Dell에 문의하기"를 참조하십시오.
- 주: Dell 지원에 전화로 문의하는 경우 필요한 절차를 수행할 수 있도록 컴퓨터 옆이나 가까운 곳에서 전화합니다.
- 주:일부국가/지역에서는Dell특급서비스 코드 시스템을 사용하지 못할 수 있습니다.

Dell 자동 응답 시스템에 연결되면, Express Service Code(특급 서비스 코드)를 입력하십 시오. 그러면 해당 지원 담당자와 직접 연결됩 니다. 특급 서비스 코드가 없는 경우 Dell Accessories(Dell 보조프로그램) 폴더를 열고 Express Service Code(특급 서비스 코드) 아이 콘을 더블 클릭한 다음 화면에 나타나는 지시사항을 따릅니다.

주: 미국 이외의 지역에서는 다음 서비스 중 일부가 지원되지 않습니다. 사용가능 여부를 확인하려면, 해당 지역의 Dell 지사 로 무의하신지요

## <span id="page-46-0"></span>기술 지원 및 고객 서비스

Dell지원서비스는Dell하드웨어의문제에대한 답변을 제공합니다. Dell의 지원부 직원들은 컴퓨터 기반 진단 프로그램을 사용하여 보다 빠르고 정확하게 답변해 드리고 있습니다.

Dell 지원 서비스에 문의하려면 [50](#page-49-2)페이지의 "문의하기 전에"를 참조한 다음 해당 지역의 연락처 정보를 참조하거나 support.dell.com 으로 이동하십시오.

## DellConnect™

DellConnect는 Dell 서비스 및 지원 담당자가 광 대역 연결을 통해 사용자 컴퓨터에 액세스 하여 사용자의 감독하에 문제를 진단하고 해 결하도록하는간편한온라인액세스도구입니다. 자세한 내용은 www.dell.com/DellConnect 을 참조하십시오.

## <span id="page-46-1"></span>온라인 서비스

다음 웹 사이트에서 Dell 제품 및 서비스에 대해 알아볼 수 있습니다.

- www.dell.com
- www.dell.com/ap(아시아/태평양지역국가만 해당)
- www.dell.com/jp(일본만 해당)
- www.euro.dell.com(유럽만 해당)
- www.dell.com/la(라틴 아메리카 및 카리브 국가/지역)
- www.dell.ca(캐나다만 해당)

다음 웹 사이트 및 전자 우편 주소를 통해 Dell 지원에 액세스할 수 있습니다.

Dell 지원 웹 사이트

- support.dell.com
- support.jp.dell.com(일본만 해당)
- support.euro.dell.com(유럽만 해당)

<span id="page-47-0"></span>도움말 얻기

Dell 지원 전자 우편 주소

- mobile\_support@us.dell.com
- support@us.dell.com
- la-techsupport@dell.com(라틴 아메리카 및 카리브 국가/지역만 해당)
- apsupport@dell.com(아시아/태평양국가/ 지역만 해당)

Dell 마케팅 및 판매부 전자 우편 주소

- apmarketing@dell.com(아시아/태평양 국가/지역만 해당)
- sales canada@dell.com(캐나다만 해당)

익명 FTP (파일 전송 프로토콜)

### • ftp.dell.com

사용자로 로그인: anonymous로 로그인한 다음 사용자의 전자 우편 주소를 암호로 사용하십시오.

## 자동 주문 현황 서비스

주문한 Dell 제품의 현황을 확인하려면 support.dell.com으로 가거나 자동 응답 주문 현황 서비스로 문의할 수 있습니다. 자동 응답 시스템을 이용하는 경우, 녹음된 안내 내용을 통해 주문 확인에 필요한 여러 정보를 묻습니다. 주문에 문제가 있는 경우 해당 지역 연락처와 통화할 수 있는 전화 번호는 [51](#page-50-1)페이지의 "Dell에 문의하기"를 참조하십시오.

부품의 누락 및 결함, 또는 잘못된 청구서 발송과 같은 주문상의 문제가 발생하는 경우 에는Dell고객지원부로문의하십시오.문의할 때에는 제품 구매서나 포장 명세서를 준비하 십시오. 해당 지역 연락처와 통화할 수 있는 전화 번호는 [51](#page-50-1)페이지의 "Dell에 문의하기"를 참조하십시오 .

## <span id="page-48-0"></span>제품 정보

Dell에서 추가로 구입할 수 있는 제품에 대한 정보가 필요하거나 제품을 주문하려면 Dell 웹 사이트 www.dell.com을 방문합니다. 해당 지역 연락처 또는 영업 담당자와 통화할 수 있는 전화 번호는 [51](#page-50-1)페이지의 "Dell에 문의 하기"를 참조하십시오.

## 수리 또는 환불 목적으로 제품 반품

수리 또는 환불 목적으로 제품을 반환하는 경우, 다음 사항을 준비합니다.

- **1.** Dell에 전화를 걸어 제품 반환 승인 번호를 받으십시오. 이 번호를 상자 외부에 잘 보이도록 적어 놓으십시오.
- 주: 해당 지역 연락처와 통화할 수 있는 전화번호는[51](#page-50-1)페이지의"Dell에문의하기"를 참조하십시오.
- **2.** 제품구매서사본및반환사유서를첨부하십 시오.
- **3.** 실행한 검사 및 Dell Diagnostics[\(36](#page-35-1)페이 지의 "Dell Diagnostics" 참조)에서 표시한 오류 메시지를 보여주는 진단 점검사항([36](#page-35-1) 페이지의 "Dell Diagnostics" 참조) 사본을 첨부하십시오.
- **4.** 신용 반환하는 경우 장치와 함께 제공된 모든 부속품(전원 케이블, 소프트웨어, 설명서 등)도 함께 반환해야 합니다.
- **5.** 반환 제품은 제품 구입 시 사용되었거나 비슷한 종류의 포장재로 포장합니다.
- 주: 반환 운송료는 사용자가 부담하게 됩니다. 제품을 안전하게 반환해야 하며 제품 운송 중 발생한 손실에 대해서는 사용자가 책임을 져야 합니다. 수신자 부담(C.O.D.)으로발송한제품은접수하지 않습니다.
- 주: 위에서 설명한 요건 중 하나라도 빠진 경우, Dell은 반환된 제품을 다시 반송합니다.

<span id="page-49-0"></span>도움말 얻기

## <span id="page-49-2"></span>문의하기 전에

■ 주: 전화를 걸어 문의하기 전에 Express Service Code(특급 서비스 코드)를 알아두 십시오.Dell자동응답지원전화시스템은 이 코드를 사용하여 보다 효율적으로 고객의 전화 문의를 처리합니다. 서비스 태그(컴퓨터 후면 또는 밑면에 있음)를 제공해야 할 수 있습니다.

다음 진단 점검사항에 기록해 두는 것을 잊지 마십시오. 가능하면 Dell사에 문의하기 전에 컴퓨터를 켜고 가까운 곳에서 전화를 거십 시오. 문의 중에 전화 상담원이 키보드로 몇 가지명령을수행하도록하고이에대한반응을 묻거나 시스템 자체적인 문제 해결 절차를 수행하도록 요청받을 수도 있습니다. 컴퓨터 설명서가 필요한지 확인하십시오.

### <span id="page-49-1"></span>진단 점검사항

- 이름:
- 날짜:
- 주소:
- 연락처:
- 서비스 태그(컴퓨터 후면 또는 밑면의 바코드):
- 특급 서비스 코드:
- 제품 반환 승인 번호(Dell 지원 기술자가 알려준 경우):
- 운영 체제 및 버전:
- 장치:
- 확장 카드:
- 네트워크에 연결되어 있습니까? 예/아니오
- 네트워크, 버전, 네트워크 어댑터:
- 프로그램, 버전:

도움말 얻기

<span id="page-50-0"></span>컴퓨터의 시작 파일을 확인하려면 운영 체제 설명서를 참조하십시오. 컴퓨터에 프린터를 연결한 경우 각 파일을 인쇄합니다. 프린터가 연결되어 있지 않으면 Dell에 문의하기 전에 각 파일의 내용을 기록해 둡니다.

- 오류 메시지, 경고음 코드 또는 진단 코드:
- 문제 및 수행한 문제 해결 과정 설명:

## <span id="page-50-1"></span>Dell에 문의하기

미국 고객의 경우 800-WWW-DELL(800-999-3355) 루 전화하십시오.

■ 주: 인터넷 연결을 사용할 수 없는 경우 에는제품구매서,포장명세서,청구서또는 Dell제품카탈로그에서연락처정보를찾을 수 있습니다.

Dell은 다양한 온라인 및 전화 기반의 지원 및 서비스 옵션을 제공합니다. 제공 여부는 국가/ 지역 및 제품에 따라 다르며 일부 서비스는 소재 지역에 제공되지 않을 수 있습니다.

판매, 기술 지원 또는 고객 서비스 문제에 대해 Dell사에 문의하려면:

- **1.** support.dell.com을 방문합니다.
- **2.** 페이지 하단의 Choose A Country/Region (국가/지역 선택) 드롭다운 메뉴에서 현재 국가 또는 지역이 있는지 확인합니다.
- **3.** 페이지 왼쪽에서 Contact Us(문의하기)를 클릭합니다.
- **4.** 필요에 따라 해당 서비스 또는 지원 링크를 선택합니다.
- 5. Dell사에 문의하는데 편리한 방법을 선택합 니다.

## <span id="page-51-0"></span>추가 정보 및 자원 찾기

### 필요한 작업: 참조: 참조: 참조:

운영 체제 매체.

Drivers and Utilities 매체.

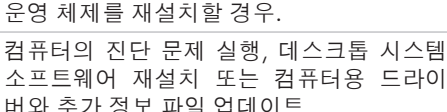

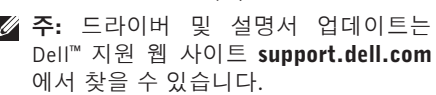

운영 체제에 대한 자세한 내용, 주변기기, 하드 드라이브에 설치된 Dell 기술 설명서. RAID, 인터넷, Bluetooth®, 네트워킹 및 전자 우편 유지관리.

컴퓨터를 새 메모리나 추가 메모리 또는 새 Dell지원웹사이트**support.dell.com의서비스** 하드 드라이브로 업그레이드. 설명서.

마모되었거나 결함이 있는 부품 재설치 또는 교체.

■ 주: 일부 국가에서는 컴퓨터를 열고 교체 하는 경우 보증을 받지 못할 수 있습니다. 컴퓨터 내부 작업 전에 보증서와 반환 정책을 확인하십시오.

추가 정보 및 자원 찾기

### <span id="page-52-0"></span>필요한 작업: 참조: 참조:

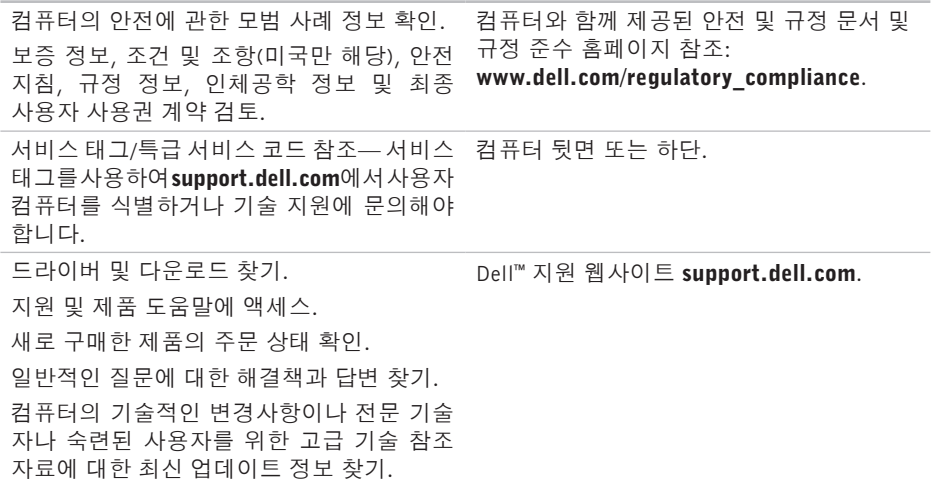

## <span id="page-53-1"></span><span id="page-53-0"></span>사양

### 시스템 모델

Dell **™** Inspiron**™** Mini 10

이 항목에서는 드라이버를 설치 및 업데 이트하고 컴퓨터를 업그레이드할 때 필요한 정보를 제공합니다.

■ 주: 제품은 지역에 따라 다를 수 있습니다. 컴퓨터구성에대한자세한내용은시작→ 도움말 및 지원을 클릭하고 옵션을 선택 하여 컴퓨터에 관한 내용을 보십시오.

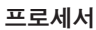

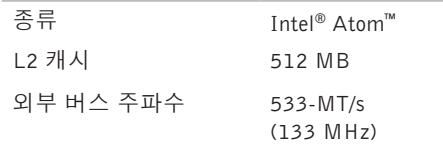

### 메모리

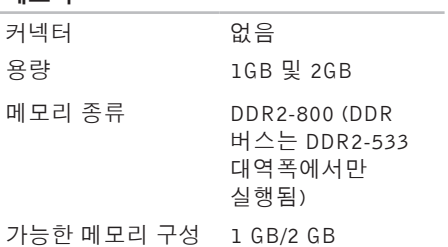

<span id="page-54-0"></span>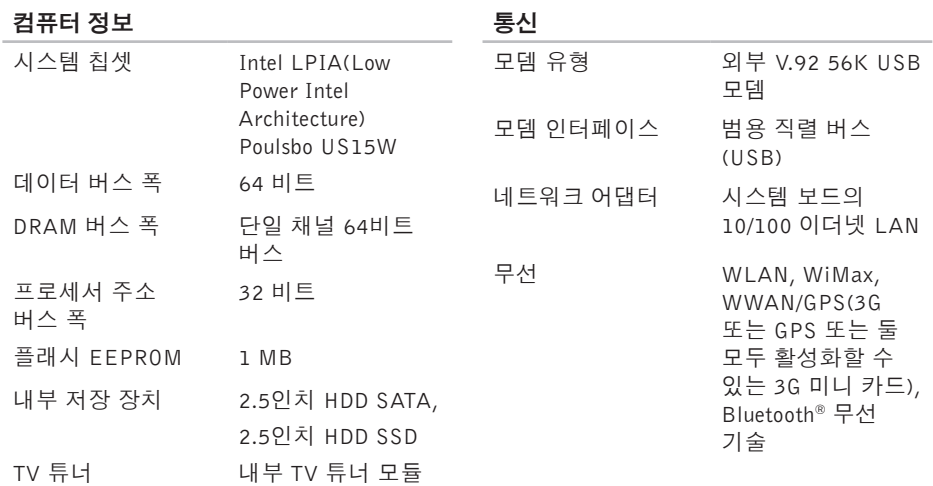

사양

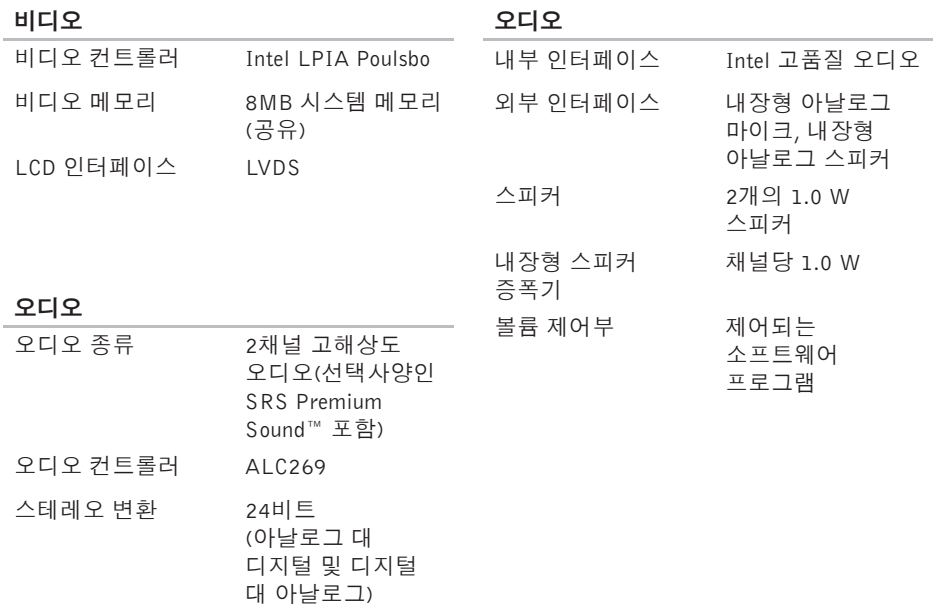

커넥터

표시

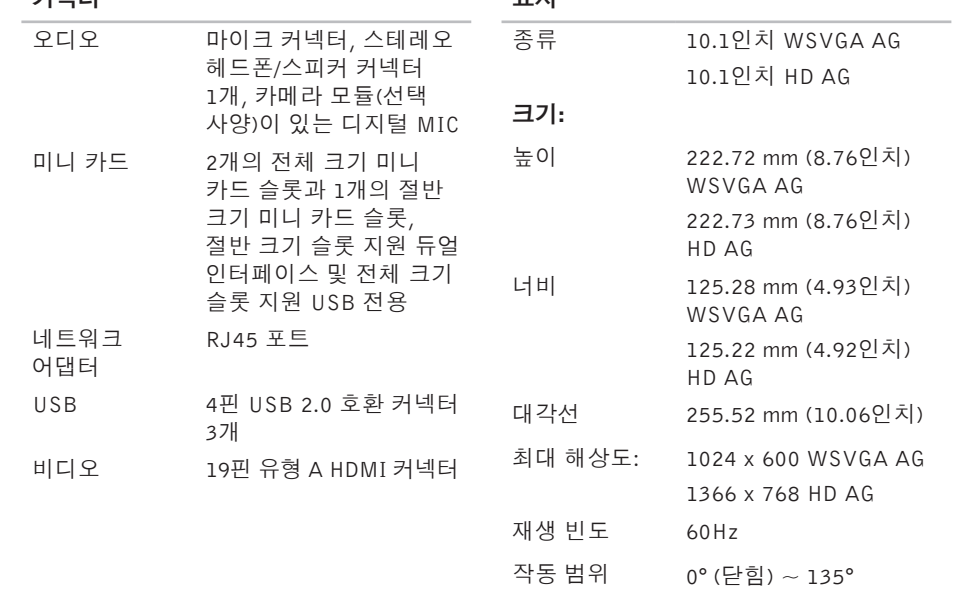

사양

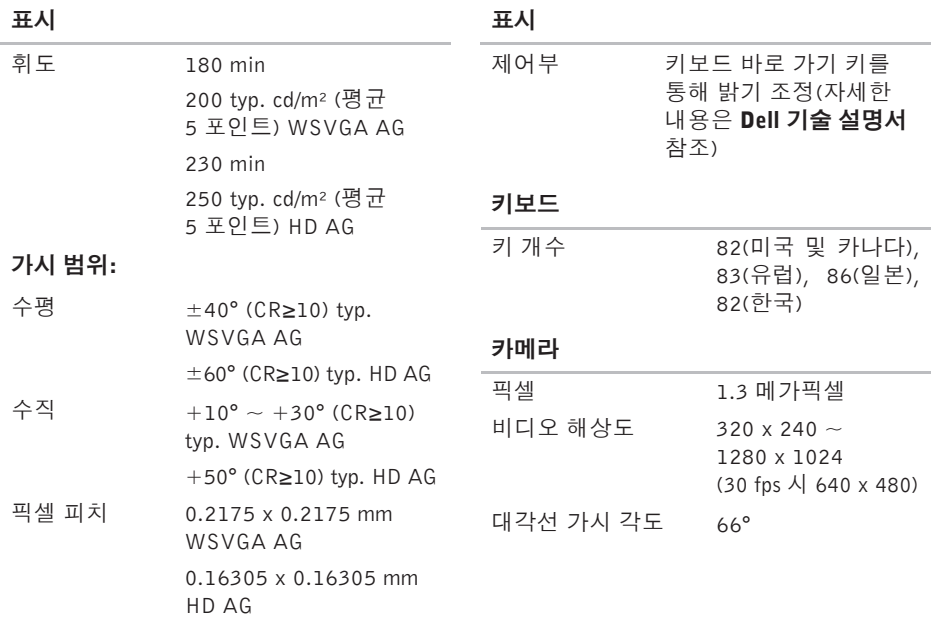

<span id="page-58-0"></span>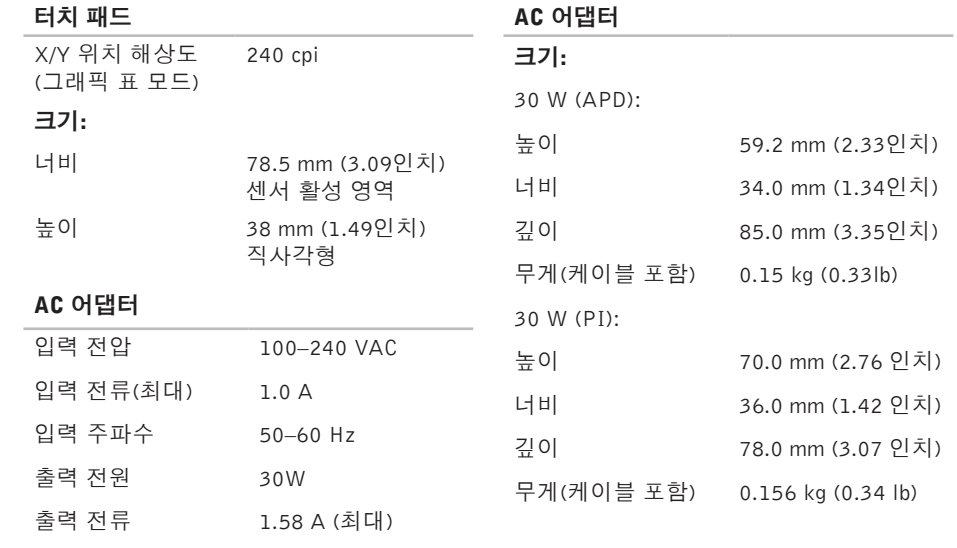

AC ALCUMENT

정격 출력 전압 19.0 VDC

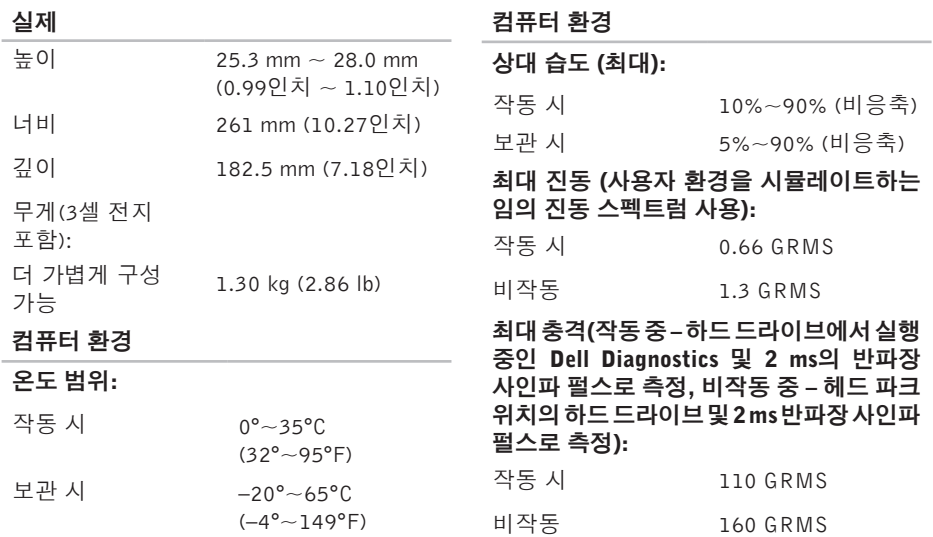

## <span id="page-60-0"></span>A

AC 어 댑 터 크 기 및 무 게 **[5](#page-58-0) 9**

## D

DellConnect 4[7](#page-46-0) Dell 기술 설명서 자 세 한 정 보 **[5](#page-51-0) 2** D e l l 에 문 의 **5 [0](#page-49-0)** D e l l 지 원 웹 사 이 트 **[5](#page-52-0) 3** Dell 출하 시 이미지 복원 [3](#page-38-0)9 F

FT P 로 그 인 , 익 명 **4 [8](#page-47-0)**

## I

IS P인 터 넷 서 비 스 공 급 자 **[1](#page-9-0) 0**

### W

Windows Vista<sup>®</sup> 설 치 **[1](#page-9-0) 0** 재 설 치 **4 [5](#page-44-0)** 프로그램 호환성 마법사 **3[1](#page-30-0)** Windows XP 3[2](#page-31-0) W i n d o w s 재 설 치 **[3](#page-38-0) 9** Windows, 재설치 3[9](#page-38-0)

### $\mathbf{\mathbf{\mathsf{u}}}$

고객 서 비 스 **[4](#page-46-0) 7** 공 기 흐 름 , 허 용 **[5](#page-4-0)** 기 술 지 원 **[4](#page-46-0) 7**

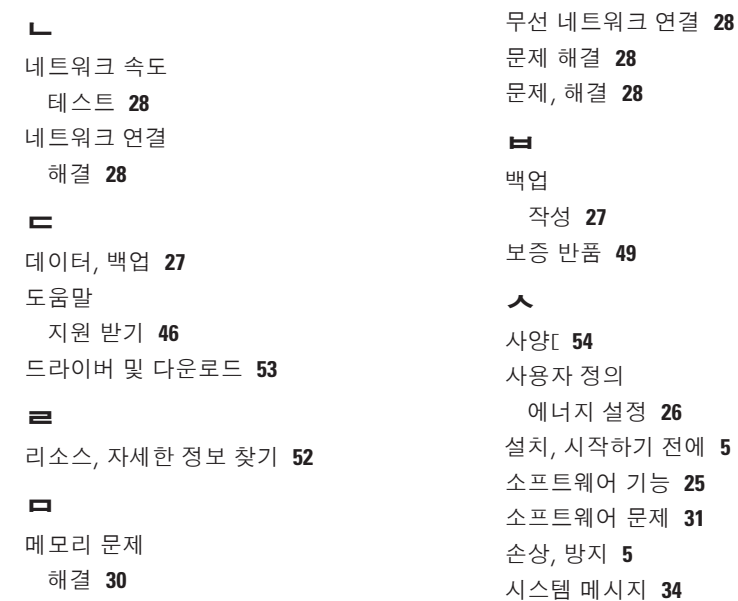

무선 네트워크 연결 **[28](#page-27-0)**

메모리 지원 **[54](#page-53-0)**

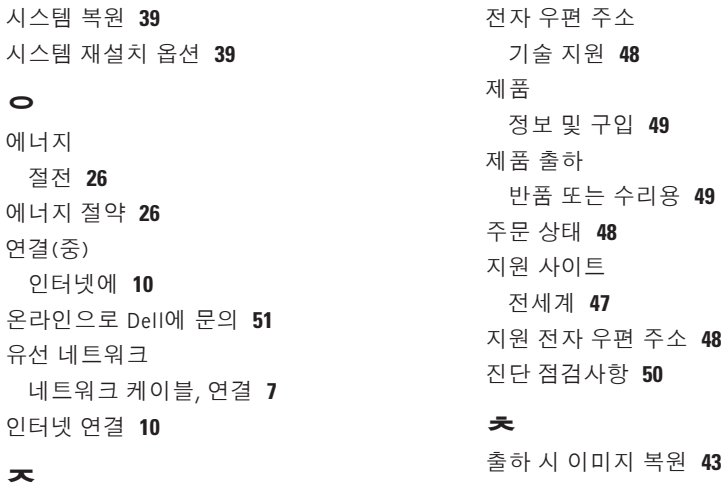

주 소

구 입 **[4](#page-48-0) 9**

**[4](#page-47-0) 8**

**4 [7](#page-46-0)**

칩 셋 **5 [5](#page-54-0)** ᄏ

컴퓨 터 , 설 치 **[5](#page-4-0)**

우 편 주 소 **[4](#page-47-0) 8**

자세 한 정 보 찾 기 **[5](#page-51-0) 2** 전 원 문 제 , 해 결 **[2](#page-28-0) 9** 전 원 스 트 립 , 사 용 **[6](#page-5-0)**

#### ᄑ

프로세서 **[54](#page-53-0)**

### $\dot{a}$

하드웨어 문제

진단 **[36](#page-35-0)**

- 하드웨어 문제 해결사 **[36](#page-35-0)**
- 확장 버스 **[55](#page-54-0)**
- 환기, 보장 **[5](#page-4-0)**